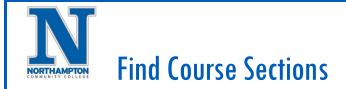

## **Overview**

This quick reference guide will cover how to view classes, called course sections in Workday, for a given Academic Period (semester).

## Process

 After logging into Workday, click the "<u>Academics"</u> application on your home screen (View 1).

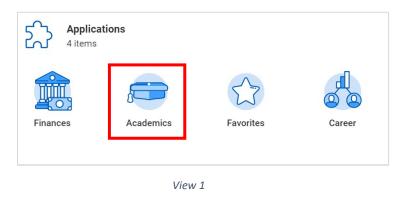

2. You will now see your "**Academics**" dashboard, where you can access information about your academic plan, register for courses, view your schedule, and so on (View 2).

3. Click **Find Course Sections** on the right-hand side (View 2).

| Registration Requi                             | rements         |                   | My Holds                |                            |                                            | 0                                                        | 🕞 Common Tasks                |  |
|------------------------------------------------|-----------------|-------------------|-------------------------|----------------------------|--------------------------------------------|----------------------------------------------------------|-------------------------------|--|
| 3                                              | 2               | 0                 | Hold Details            | Hold Reason                | Description                                | Resolution<br>Instructions                               | Find Courses                  |  |
| Actions To Do                                  | Holds           | Actions Completed | ٩                       | New Student<br>Tasks       | Complete<br>all inbox<br>tasks             | Please click<br>on your<br>Workday                       | Explore Programs of Study     |  |
| <ul> <li>Actions To D</li> </ul>               | 0               |                   |                         |                            | before you<br>can register<br>for courses. | inbox and<br>complete all<br>action items.<br>Please see | More (2)                      |  |
| eview Documents for                            |                 |                   |                         |                            |                                            | your advisor<br>if you need<br>assistance.               | Academic Records              |  |
| pplication - College of<br>9/01/2020 - Active  | n Engineering/G | rauudte (M.S.) -  | ٩                       | Past Due<br>Balance        | This hold was<br>applied<br>because you    | Access the Pay<br>My Bill task to<br>pay the past        | View My Courses               |  |
| Parking Application                            | on              |                   |                         |                            | have charges<br>on your<br>account that    | pay the past<br>due amount on<br>your account.           | View My Academic Plan         |  |
|                                                |                 |                   |                         |                            | are now past due.                          |                                                          | View My Academic Progress     |  |
| eview Documents for<br>pplication - College of |                 |                   |                         |                            |                                            |                                                          | View My Advising Appointments |  |
| //01/2020 - Active                             | /G              |                   | Academic Pro            | gress                      |                                            | 0                                                        | C Requests                    |  |
| Academic Honest                                | ty Policy       |                   |                         | Computer                   | alanaa M.C                                 |                                                          | Request Advising Appointment  |  |
|                                                |                 |                   | 0%                      | Computer Se<br>0 Satisfied | d                                          |                                                          | Create Request                |  |
| udent Onboarding: Ar<br>Igineering/Graduate (  |                 |                   |                         | of 8 Requirement           | entS                                       |                                                          | Request My Accommodations     |  |
| Review                                         |                 |                   | Cumulative GPA          | 0.000                      |                                            |                                                          | More (2)                      |  |
| Holds                                          |                 |                   | Program of<br>Study GPA | 0.000                      |                                            |                                                          | C Transcripts                 |  |

View 2

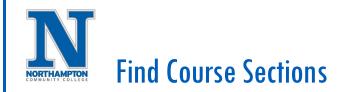

- 4. On the next screen, the Academic Period that is open for registration will default into the **"Start Date within"** field (View 3).
  - To see future Academic Periods, click on the "X" and type the Academic Period you are looking for into the search field (View 4)

| Fillu Cours         | e Sections - NCC C                      | ustom | Tind Cours          | e Sections - NCC Cus                                  | ton |
|---------------------|-----------------------------------------|-------|---------------------|-------------------------------------------------------|-----|
| Start Date within * | × Fall 2021 (08/30/2021-<br>12/18/2021) | =     | Start Date within * |                                                       | 2   |
|                     |                                         |       |                     | Search Results O Spring 2021 (01/19/2021- 05/17/2021) | (   |
|                     |                                         |       |                     | Spring Flex 2021 (01/14/2021-<br>05/20/2021)          |     |
|                     |                                         |       |                     | Accelerated Spring I 2021<br>(01/19/2021-03/19/2021)  |     |
|                     |                                         |       |                     | Accelerated Spring II 2021<br>(03/23/2021-05/17/2021) |     |
|                     |                                         |       |                     | Mid-Spring 2021 (03/01/2021-<br>05/17/2021)           |     |
|                     |                                         |       |                     |                                                       |     |

5. Click "OK"

6. The <u>Find Course Sections report</u> allows you to view the classes available for the specified semester (View 5).

| Start Date within 2021 Spring Serr       |                                                                                                    |            |
|------------------------------------------|----------------------------------------------------------------------------------------------------|------------|
| Q search                                 |                                                                                                    | Search     |
| > Saved Searches                         |                                                                                                    |            |
|                                          |                                                                                                    |            |
|                                          |                                                                                                    |            |
| Current Search                           | 94 Results                                                                                                    | Expand All |
| Current Search                           | ACCT 201-1 - Introduction to Financial Accounting                                                                                                    | Expand All |
| Clear All                                |                                                                                                    | Expand All |
| Clear All                                | ACCT 201-1 - Introduction to Financial Accounting<br>Section Details (month)<br>ACCT 201-3 - Introduction to Financial Accounting                                                                 | Expand All |
| Clear All Subject Math (16) Biology (16) | ACCT 201-1 - Introduction to Financial Accounting                                                                                                    | Expand All |
|                                          | ACCT 201-1 - Introduction to Financial Accounting<br>Section Datals (morph)<br>ACCT 201-3 - Introduction to Financial Accounting<br>Introduction for Financial Accounting   Open   Carlos Samtago | Expand All |

View 5

- 7. To find a specific course section, type the subject in the search field at the top of the report.
- 8. You can also narrow down the results in the report using the filters on the left-hand side of the screen.
- 9. To view more information about a class, including the current enrollment count, click the arrow to the right of the course section name (View 5).
- 10. To view more detailed information, or to register or add the class to your planning schedule, click the link for the <u>course section (View 5)</u>.

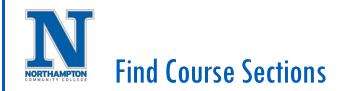

11. The "**View Course Section**" page provides detailed information about the course section.

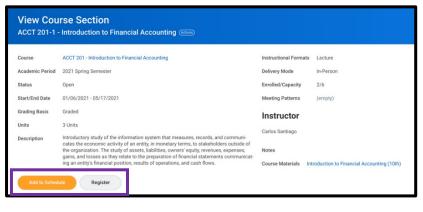

View 6

- 12. At the bottom of the screen there are two buttons. These are explained below:
- Add to Schedule: The Schedule functionality in Workday allows you to add course sections to a semester-specific list for the purposes of planning. You can add course sections to this schedule at any time because you are not actually registering in the class yet. Once you are eligible to register, you can view this schedule and register in the course sections you have selected.
- <u>Register:</u> Note that this button will only appear if you are currently eligible to register in the course section for this semester. This button allows you to register in the course section if you are eligible to register.